## **Практическая работа**

*Указания к практической работе: Выполняете каждый шаг практической работы, делаете скриншоты экрана с изображением гусеницы (2 изображения из двух редакторов). Если нет программ для выполнения данных заданий, выполните сравнительную таблицу растрового и векторного изображения в текстовом документе. Срок выполнения до понедельника. На почту вы должны прислать скриншоты экрана с изображением гусениц и текстовый документ с ответами на вопросы из пункта 9 ИЛИ текстовый документ со сравнительной таблицей.*

В данной практической работе я предлагаю вам самостоятельно апробировать растровый (Paint) и векторный (Word) графические редакторы.

Запустите программу Paint ( нажмите кнопу Пуск, выберите команды Программа – Стандартный – Paint). После запуска откроется окно (рис.1), изучите его.

.

.

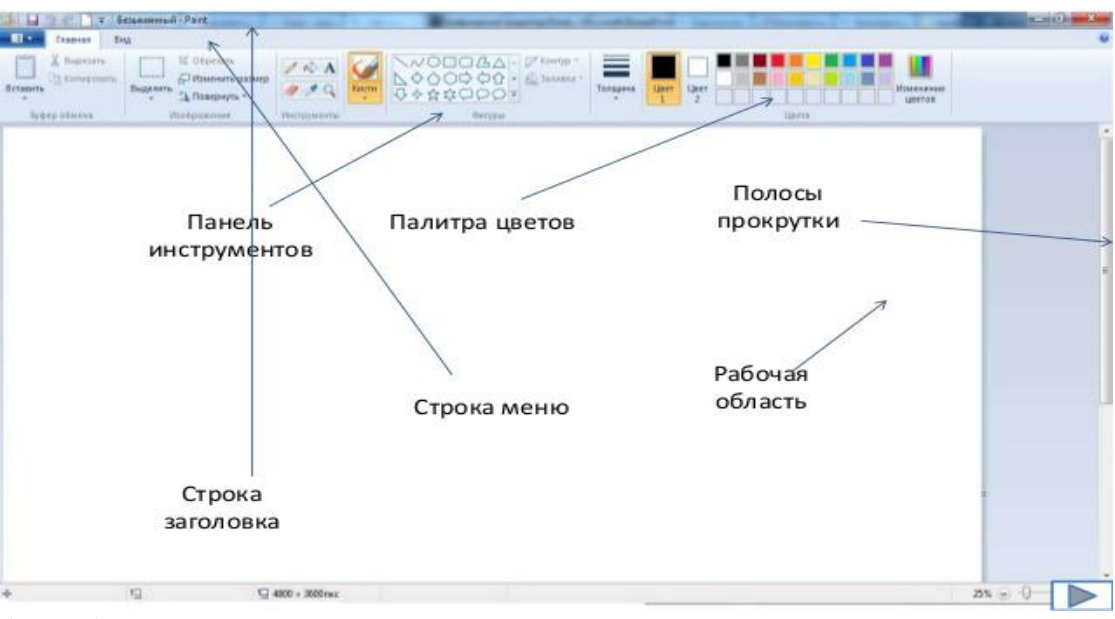

Окно графического редактора Paint состоит из:

(рис.1)

.

.

Воспользовавшись панелью Фигуры (рис.2) нарисуйте гусеницу (рис.3)., с помощью таких инструментов как: эллипс, линейка и заливка ( цвета для заливки вы можете выбрать свои).

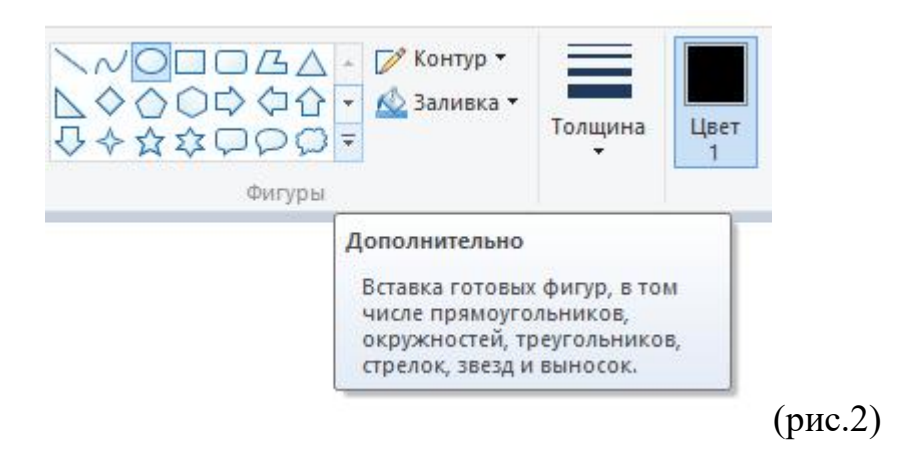

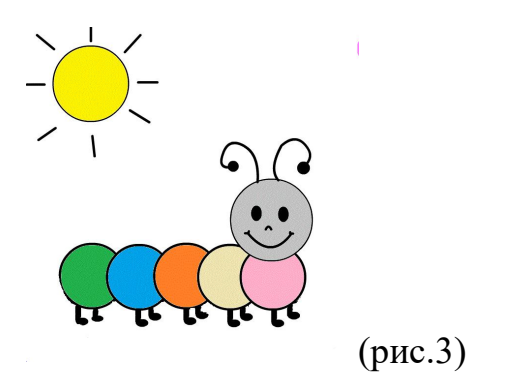

.

. .

.

.

.

Создайте папку на рабочем столе( в качестве названия папки напишите свою фамилию) и сохраните рисунок в формате JPEG в свою папку подименем Гусеница.

Запустите текстовый редактор Word. Командой Вставка- Фигуры-Новое полотно(рис.4).

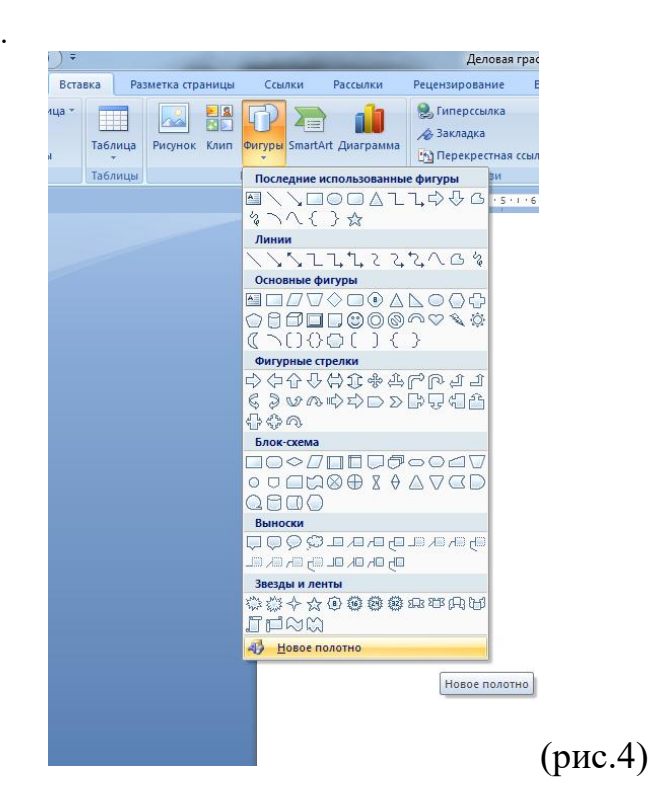

Нарисуйте туже гусеницу с помощью автофигур Word.

Сгруппируйте рисунок: Выделите все составные части рисунка с помощью  $\kappa$  точно также как и в Paint( рис.5).

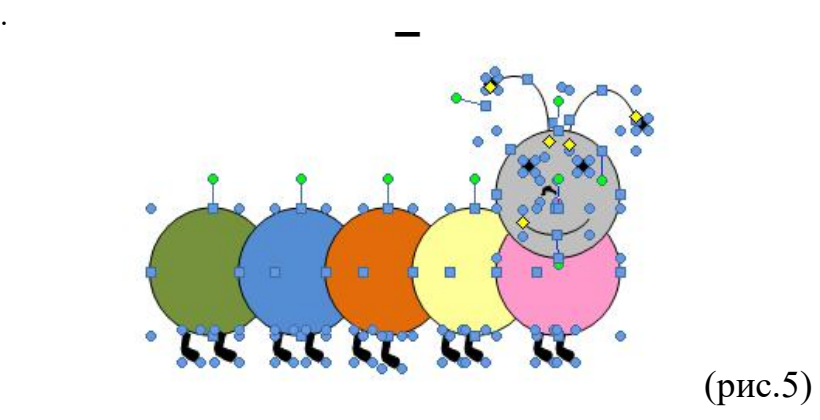

7. Теперь щелчком правой клавиши мыши выберите Группировать - Группировка. Теперь ваш рисунок- это совокупность не разделимых частей.

8.Попробуйте теперь растянуть или сжать рисунок в Word, что происходит? Что поменялось и не поменялось? Откройте сохраненный рисунок Гусеница из вашей папки и проделайте с ним тоже самое.

9.Дайте письменную характеристику обоим рисункам: Как изменились рисунки при уменьшении масштаба и при увеличении? Выделите плюсы и минусы данных графических редакторов. Какой редактор вам показался более удобным?